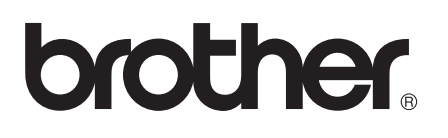

# AirPrint 指南

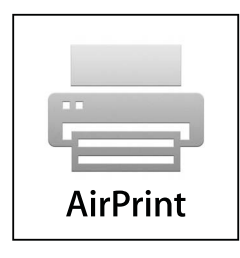

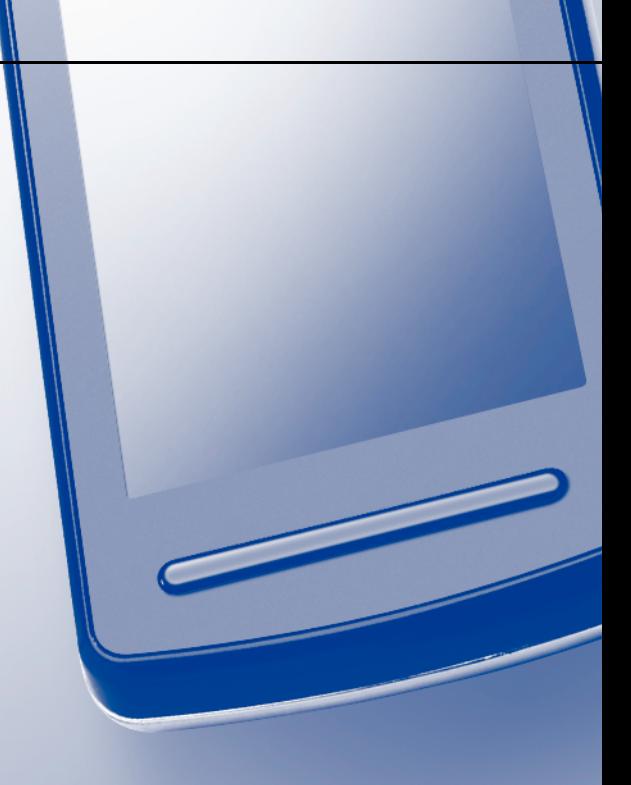

## 注释说明

本使用说明书使用以下图标:

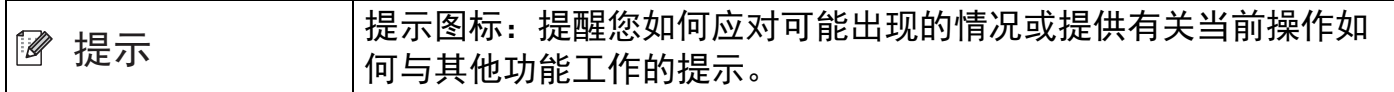

## 商标

brother 标识是兄弟工业株式会社的注册商标。

iPad、 iPhone、 iPod、 iPod touch、 Macintosh、 OS X 和 Safari 是苹果公司在美国和其他 国家的注册商标。 AirPrint 和 AirPrint 标识是苹果公司的商标。

Wi-Fi Direct 是 Wi-Fi Alliance 公司的商标。

Wi-Fi Alliance 是 Wi-Fi Alliance 公司的注册商标。

本说明书中提及的软件名称都有一份软件许可协议,此协议指明了其相应的所有者。

#### **Brother** 产品、相关文档和任何其他资料中出现的任何公司的任何品牌名称和产品名称都是 其相应公司的商标或注册商标。

©2012 Brother Industries, Ltd. 版权所有。

目录

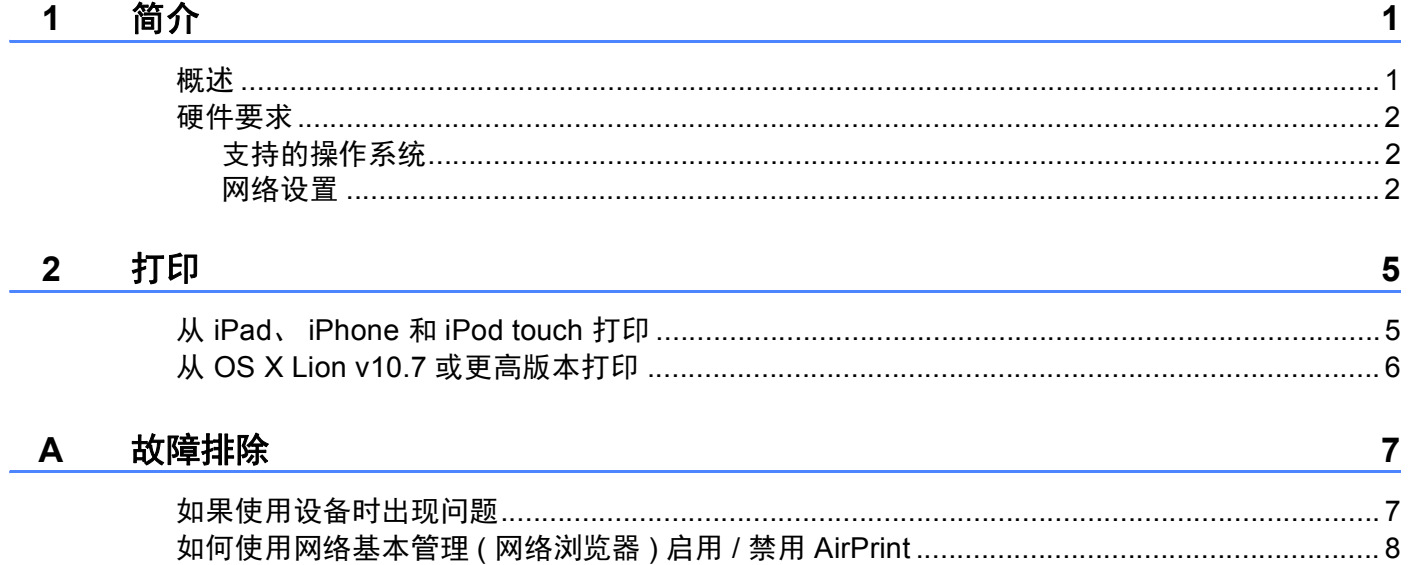

<span id="page-3-0"></span>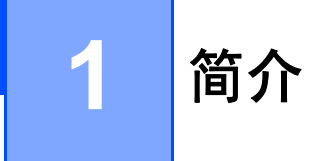

## <span id="page-3-1"></span>概述 **<sup>1</sup>**

AirPrint 让您能够从 iPad、 iPhone 和 iPod touch 以无线方式打印照片、电子邮件、网页和 文档,而无需安装任何驱动程序。

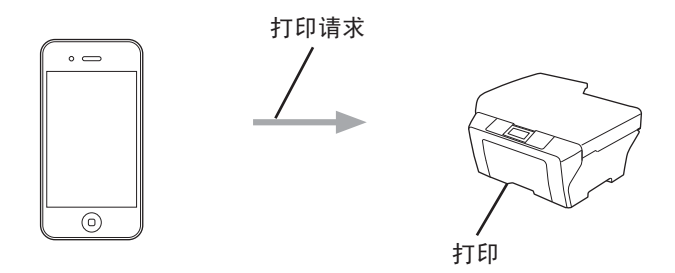

**1**

## <span id="page-4-0"></span>硬件要求 **<sup>1</sup>**

#### <span id="page-4-1"></span>支持的操作系统 **<sup>1</sup>**

AirPrint 兼容运行最新版本的 iOS 的 iPad ( 所有型号 )、 iPhone (3GS 或更新机型 ) 和 iPod touch ( 第 3 代或更新机型 )。 更多信息,请访问 Apple 网站 [\(http://support.apple.com/kb/HT4356?viewlocale=zh\\_CN](http://support.apple.com/kb/HT4356?viewlocale=zh_CN))。

#### <span id="page-4-2"></span>网络设置 **<sup>1</sup>**

若要使用 AirPrint,必须将您的移动设备连接到 Brother 设备所在的无线网络。 AirPrint 支持 使用 ad-hoc 模式、基础架构模式或 Wi-Fi Direct™ ( 仅限支持型号 ) 的无线连接。

若要配置移动设备的无线网络设置,请参见移动设备的使用说明书。 可在 Apple 网站上查 看移动设备的使用说明书。默认状态下,可在 Safari 的 Bookmarks 文件夹中找到该使用说 明书的链接。

若要配置 Brother 设备的无线网络设置,请参见 Brother 设备配套的快速安装指南和网络使 用说明书。

如果您的 Brother 设备支持 Wi-Fi Direct, 或者您想配置 Brother 设备的 Wi-Fi Direct 网络设 置,请从 Brother Solutions Center (Brother 解决方案中心 ) 网站

[\(http://solutions.brother.com/\)](http://solutions.brother.com/) 下载 Wi-Fi Direct 网络说明书 >> Wi-Fi Direct™ 使用说明书。

#### **Ad-hoc** 模式 **<sup>1</sup>**

在不使用无线接入点 / 路由器的情况下,将移动设备连接到 Brother 设备。

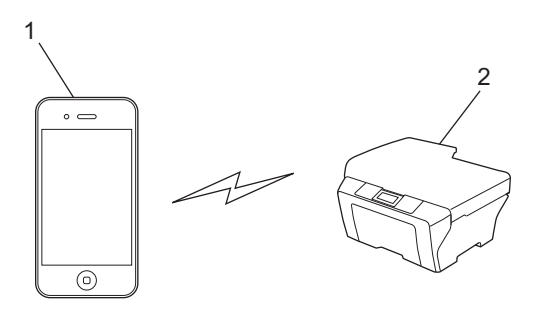

- **1** 移动设备
- **2** 无线网络设备 **(Brother** 设备 **)**

#### 基础架构模式 **<sup>1</sup>**

通过无线接入点 / 路由器将移动设备连接到 Brother 设备。

■ 通过设备的无线功能将 Brother 设备连接到无线接入点 / 路由器时:

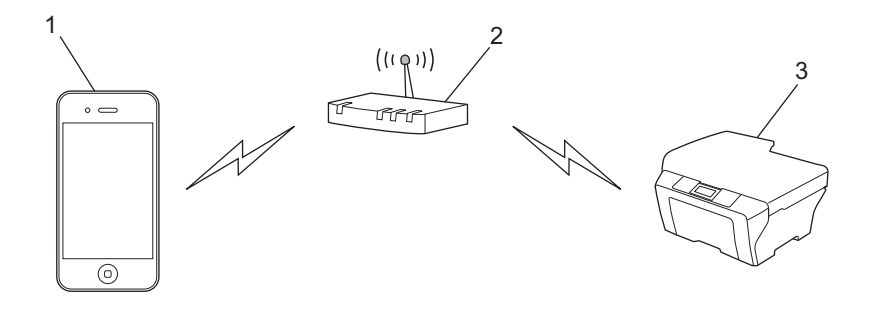

- 移动设备
- 无线接入点 **/** 路由器
- 无线网络设备 **(Brother** 设备 **)**

■ 通过网络接口电缆将 Brother 设备连接到无线接入点 / 路由器时:

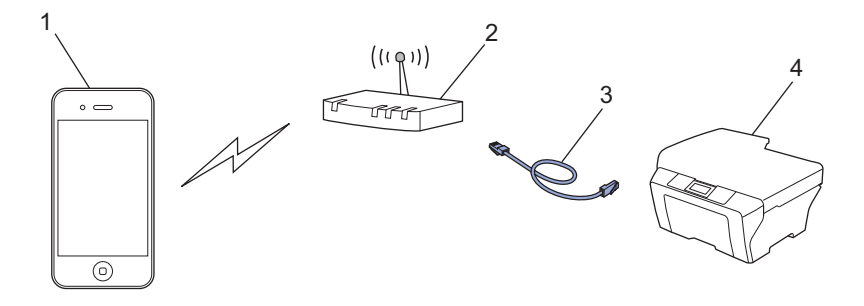

- 移动设备
- 无线接入点 **/** 路由器
- 网络接口电缆
- 有线或无线网络设备 **(Brother** 设备 **)**

#### **Wi-Fi Direct** 网络 **<sup>1</sup>**

通过 Wi-Fi Direct 将您的移动设备连接到 Brother 设备。 通过 Wi-Fi Direct 功能, 您可以在 不使用接入点的情况下,在您的 Brother 设备和移动设备之间配置一个加密的无线网络。

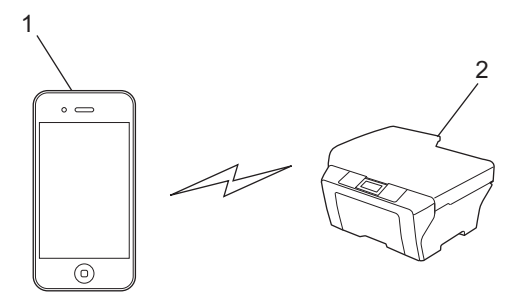

- **1** 移动设备
- **2** 您的 **Brother** 设备

## 提示

- 使用 Wi-Fi Direct 时, 您的 Brother 设备仅支持一对一无线通信。
- 如果启用了 Brother 设备的 Wi-Fi Direct 功能, 将会禁用设备的有线和无线 ( 基础架构 ) 接 口。

## <span id="page-7-1"></span><span id="page-7-0"></span>从 **iPad**、 **iPhone** 和 **iPod touch** 打印 **<sup>2</sup>**

打印步骤可能会因应用程序而异。 下文以 Safari 为例进行说明。

- **4 确保 Brother 设备电源已打开。**
- 2 使用 Safari 打开您想打印的页面。
- 8 点击 【
- 4 点击打印。
- 6 确保已选择 Brother 设备。 如果选择了其他设备或没有选择打印机,请点击显示的打印机名称或选择打印机。 将列出所有可以使用的设备。 点击您的设备。
- 6 选择所需选项, 例如打印份数、双面打印 (如设备支持)。
- g 点击打印。

#### 「《提示

- 纸张尺寸和纸张类型的设置取决于所使用的 iOS 应用程序。
- ( 激光型号 )

如果设备支持安全功能锁功能, 即使限制了所有用户进行 PC 打印, 仍有可能通过 AirPrint 进行打印。 如果您想限制 AirPrint 打印功能,请将安全功能锁功能设置为公共模 式,然后限制公共用户进行打印。 更多详细信息,请参见网络使用说明书和使用说明书 ( 高级功能 )。

( 喷墨型号 )

如果设备支持安全功能锁功能,一旦限制了 PC 打印,将无法进行 AirPrint 打印。 有关安 全功能锁的详细信息,请参见网络使用说明书和使用说明书 ( 高级功能 )。

#### <span id="page-8-0"></span>从 **OS X Lion v10.7** 或更高版本打印 **<sup>2</sup>**

打印步骤可能会因应用程序而异。 下文以 Safari 为例进行说明。

- **4 确保 Brother 设备电源已打开。**
- 2 在 Macintosh 计算机上, 使用 Safari 打开您想打印的页面。
- 8 选择文件,然后点击打印。
- 4 确保已选择 Brother 设备。 如果选择了其他设备或没有选择打印机,请点击打印机下拉列表,然后从可用打印机列 表中选择您的 Brother 设备或临近的打印机。
- 6 选择所需选项, 例如打印份数、双面打印 (如设备支持)。

6 点击打印。

#### 提示

( 激光型号 )

如果设备支持安全功能锁功能,即使限制了所有用户进行 PC 打印,仍有可能通过 AirPrint 进行打印。 如果您想限制 AirPrint 打印功能,请将安全功能锁功能设置为公共模 式,然后限制公共用户进行打印。 更多详细信息,请参见网络使用说明书和使用说明书 ( 高级功能 )。

( 喷墨型号 )

如果设备支持安全功能锁功能,一旦限制了 PC 打印,将无法进行 AirPrint 打印。 有关安 全功能锁的详细信息,请参见网络使用说明书和使用说明书 ( 高级功能 )。

**2**

<span id="page-9-0"></span>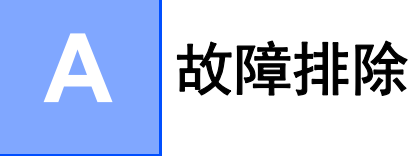

本章阐述如何解决您在使用本 Brother 设备进行 AirPrint 打印的过程中可能会遇到的常见问 题。 如果您阅读本章后仍无法解除故障,请访问 Brother Solutions Center (Brother 解决方 案中心 ) 网站:<http://solutions.brother.com/>。

## <span id="page-9-1"></span>如果使用设备时出现问题 **<sup>A</sup>**

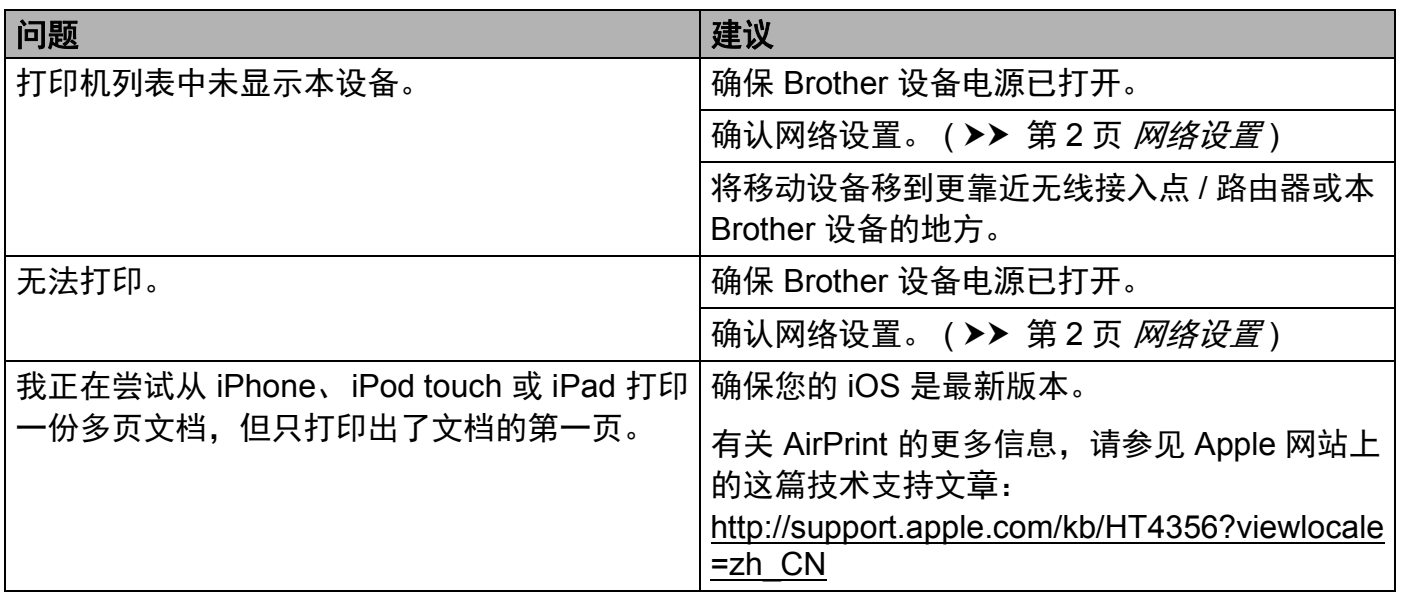

提示

本节屏幕显示基于喷墨型设备。

## <span id="page-10-0"></span>如何使用网络基本管理 **(** 网络浏览器 **)** 启用 **/** 禁用 **AirPrint <sup>A</sup>**

可使用标准网络浏览器启用 / 禁用设备的 AirPrint 功能 ( 默认设置为启用 )。

## 1 确认本设备已连接至计算机所在的网络。 2 在计算机上打开网络浏览器。 8 在浏览器中输入 Brother 设备的 IP 地址。 ■例如: http://192.168.1.2/ ◎ 提示 -• 可以在操作面板的网络菜单中查看设备的 IP 地址。 更多详细信息,请参见设备配套的网 络使用说明书。 • 如果您设置了网络基本管理的登录密码, 请在登录框内输入密码, 然后点击 2。

**A**

- 4 根据您的设备型号,将显示以下屏幕中的一个。 执行以下操作中的一项:
	- 如果显示屏幕 (A)
		- 1 点击网络。
		- 2 点击协议。
		- 3 若要禁用 AirPrint,请勿选中 **AirPrint**;如要启用 AirPrint,请选择 **AirPrint**。
		- 4 点击提交。
	- 如果显示屏幕 (B)
		- 1 点击 **AirPrint**。
		- 2 若要禁用 AirPrint, 请选择已禁用; 如要启用 AirPrint, 请选择已启用。
		- 3 点击提交。

**(A) (B)**brother |<br>|常规 ||地址 || 侍真 || 打印 || 扫描 || 電 || <mark>長 || 丙络 |</mark>  $S_{\text{Solution}}$ ■理念 状态 (本) 画心<br>查找设备<br>携点和位置<br>借置 设备状态 Ready 自动剧等 ● 郑 ● 开 **墨水容量** I Ш **网络语言** 自动选择 v 设备位置 8 勝点 合○重

**Brother MFC-XXXX** AirPrint 谷歌云打印

6 重新启动设备。

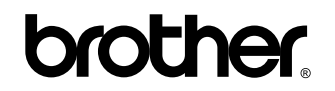

请访问我们的网站 **<http://www.brother.com/>**